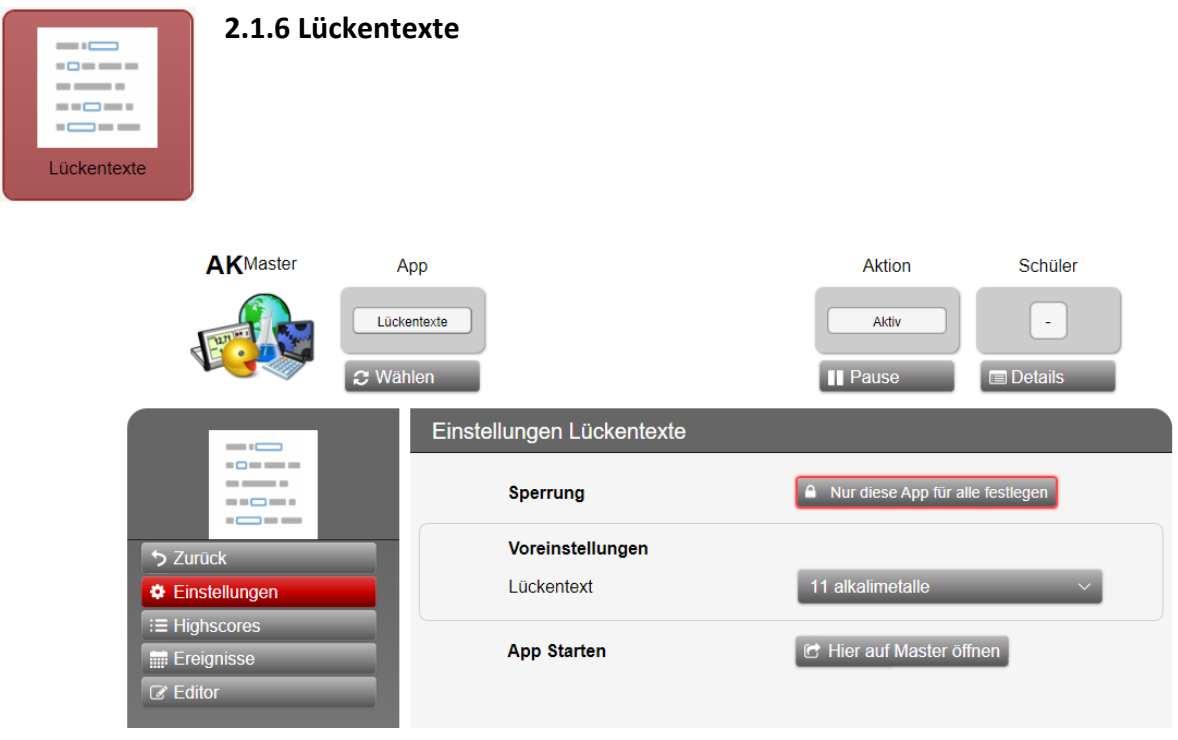

## **Einstellungen**

Lückentext: **Durch Schüler wählbar**

- 01 Elemente, Zahlen Gesetze 20 OC Funktionelle Gruppen 01a Elemente, Zahlen Gesetze erweitert 21 OC Alkane 01b Definitionen 21a Erdöl-Kraftstoffe 02 Teilchenmodell / Aggregatzustände 22 OC Halogenalkane 03 Namen von Verbindungen 23 OC ungesättigte KW 03a Namen von Verbindungen erw. 23a MO-Theorie 04 Atommodelle 1 23b Benzol u. Aromaten 04a Atommodelle 2 24 Alkanole 11 Alkalimetalle 25 Alkanale -one 12 Erdalkalimetalle 26 Alkansäuren 13 Borgruppe 27 Fette-Öle 14 Kohlenstoffgruppe 28 Tenside 15 Stickstoffgruppe 29 Kohlenhydrate 16 Chalkogene 30 optische Aktivität 17 Halogene 31 Eiweiße 18 Edelgase 32 Kunststoffe
	- 33 Farbigkeit 33a Azofarbstoffe 33b Triphenylfarbstoffe 33c weitere Farbstoffe 33d Textilfärbung

**Highscores** Rang, Name, Punkte, Computer ID, Note in Punkten, Anzahl richtige Antworten, Dauer der Bearbeitung, Datum und Uhrzeit der Bearbeitung, Modusart. **Ereignisse** Hier werden von jedem Teilnehmer die folgenden Daten angegeben: Datum und Uhrzeit der Bearbeitung, Name des Teilnehmers, Ereignis und Punkte, Computer ID.

Die Schüler müssen auf Ihren Geräten die Apps (unten rechts) **Starten**

# **Vor Beenden der App: AK Master "Festlegung aufheben" nicht vergessen**

## **2.1.7 Lückentext Editor**

# **Editor**

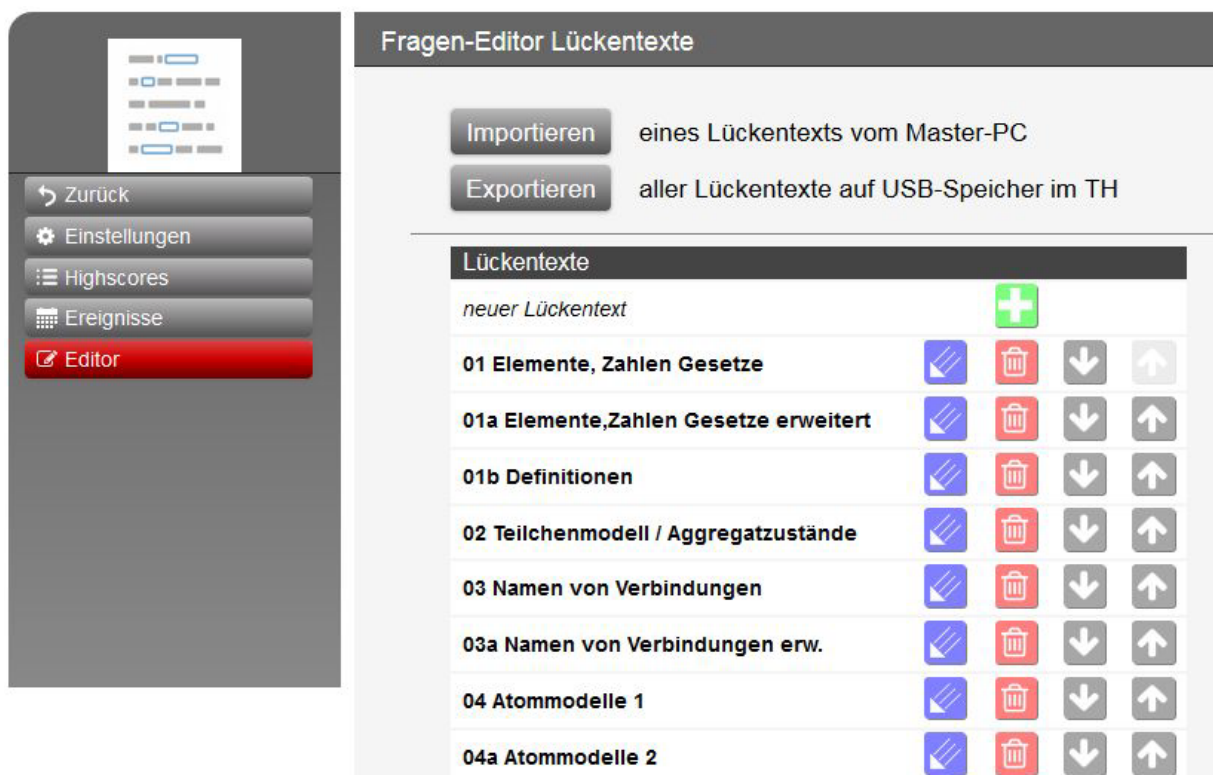

Im Prinzip hat der Editor ähnliche Funktion en, wie die anderen im Master eingebauten Editoren:

## **Der Editor kann nur das Paket aller Lückentexte auf einen am Teacher's Helper eingesteckten USB-Stick speichern (exportieren)**

## **Der Editor kann nur jeweils einen Lückentext von einem Laufwerk oder USB-Stick eines PCs oder Tablets laden (importieren).**

Hiermit kann man einen schon vorhandenen Lückentext laden und nachsehen, ob er für einen Einsatz geeignet ist oder nicht.

## **Herstellen eigener Lückentexte**

Meist hat man aus früheren Jahren schon einen Text mit Bildern z.B. in Word vorliegen. Den kann man markieren und in die Zwischenablage kopieren.

**DE** öffnet eine neue Vorlage mit einer Werkzeugleiste, bei der man beim Überstreichen der einzelnen Symbole die Bedeutung als Tooltip aufleuchten sieht.

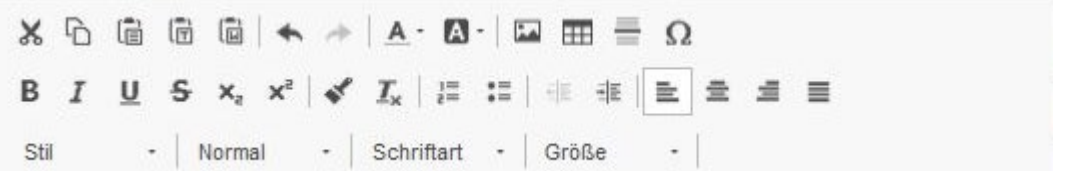

Man klickt in das Leere Feld unter der Werkzeugleiste und kann mit Strg+V den Inhalt der Zwischenablage aus Word einfügen.

Hier ist nun ein ganz willkürlicher Text genommen worden.

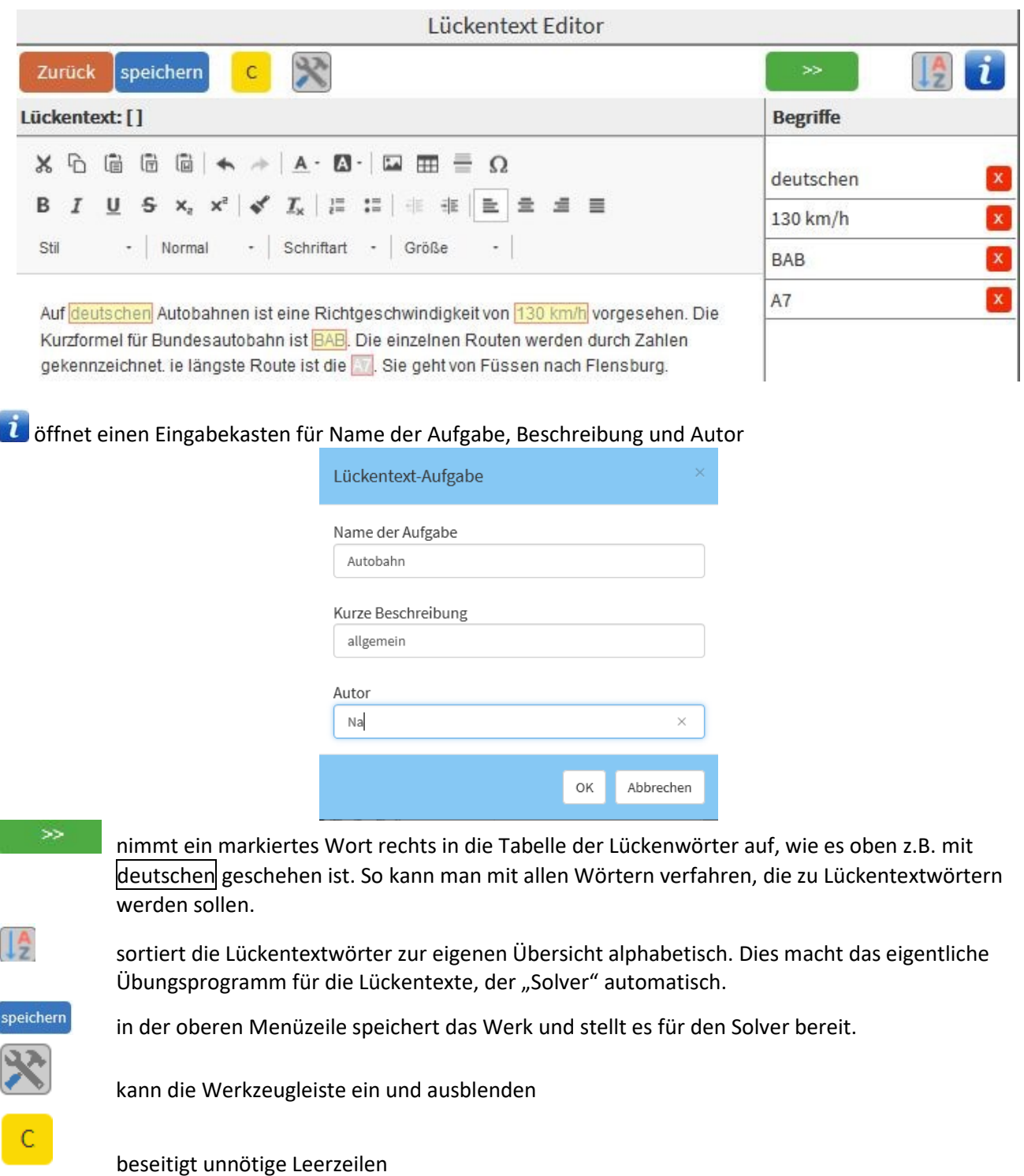